جامعــة سـيــدي مـحــمـد بـن عــبـد اللـه بضـاس **+.0A.UE+ OEAE ESZEE.A OI HOAMM.0 | H.O** UNIVERSITÉ SIDI MOHAMED BEN ABDELLAH DE FES كلية العلــوم القائـــونيــة والاقتصــاحيــة والاجتماعيــة FACULTÉ DES SCIENCES JURIDIQUES ÉCONOMIQUES ET SOCIALES

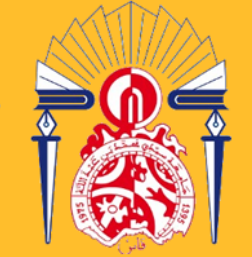

# **Projet Campus Connecté**

**Procédure de connexion au réseau campus connecté**

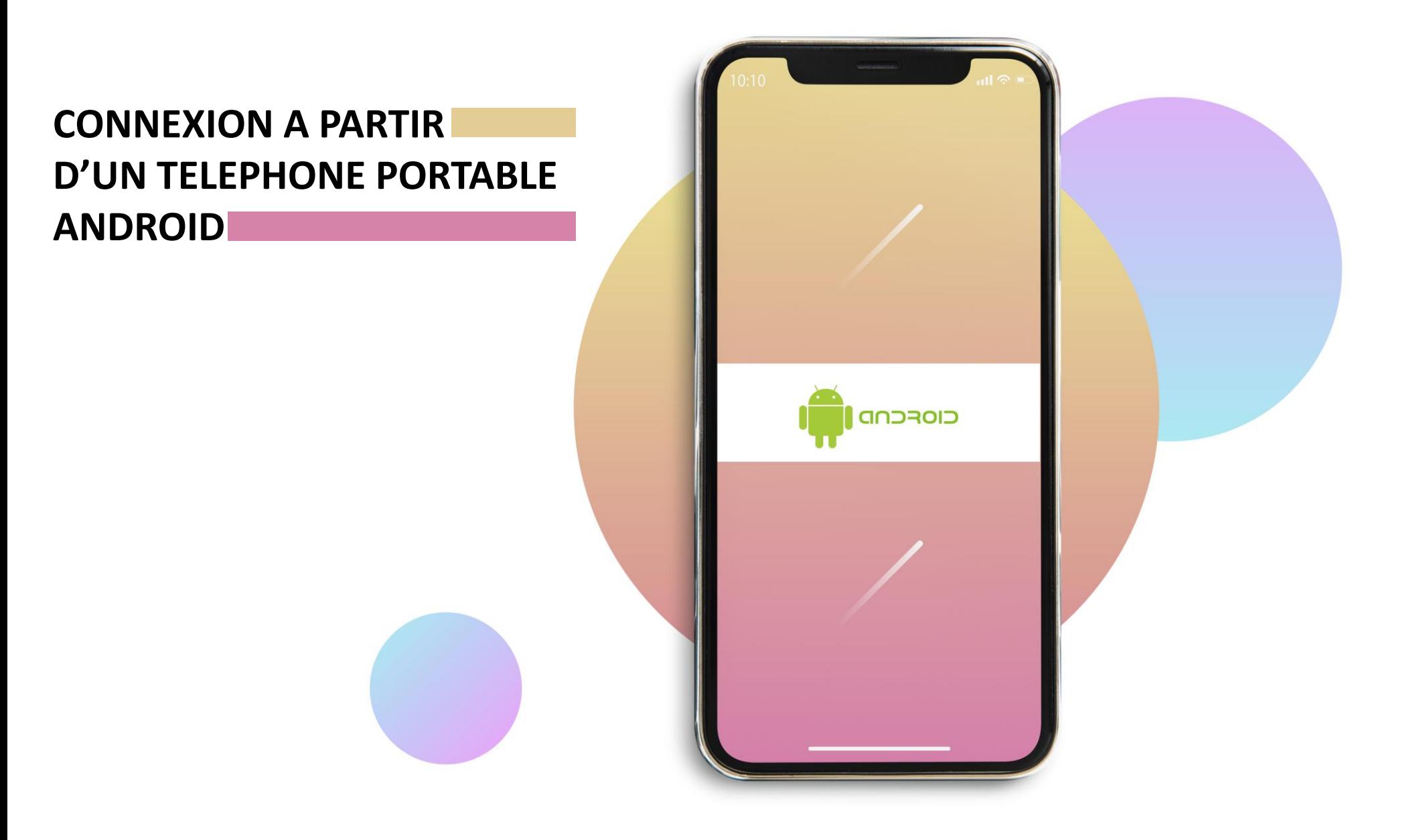

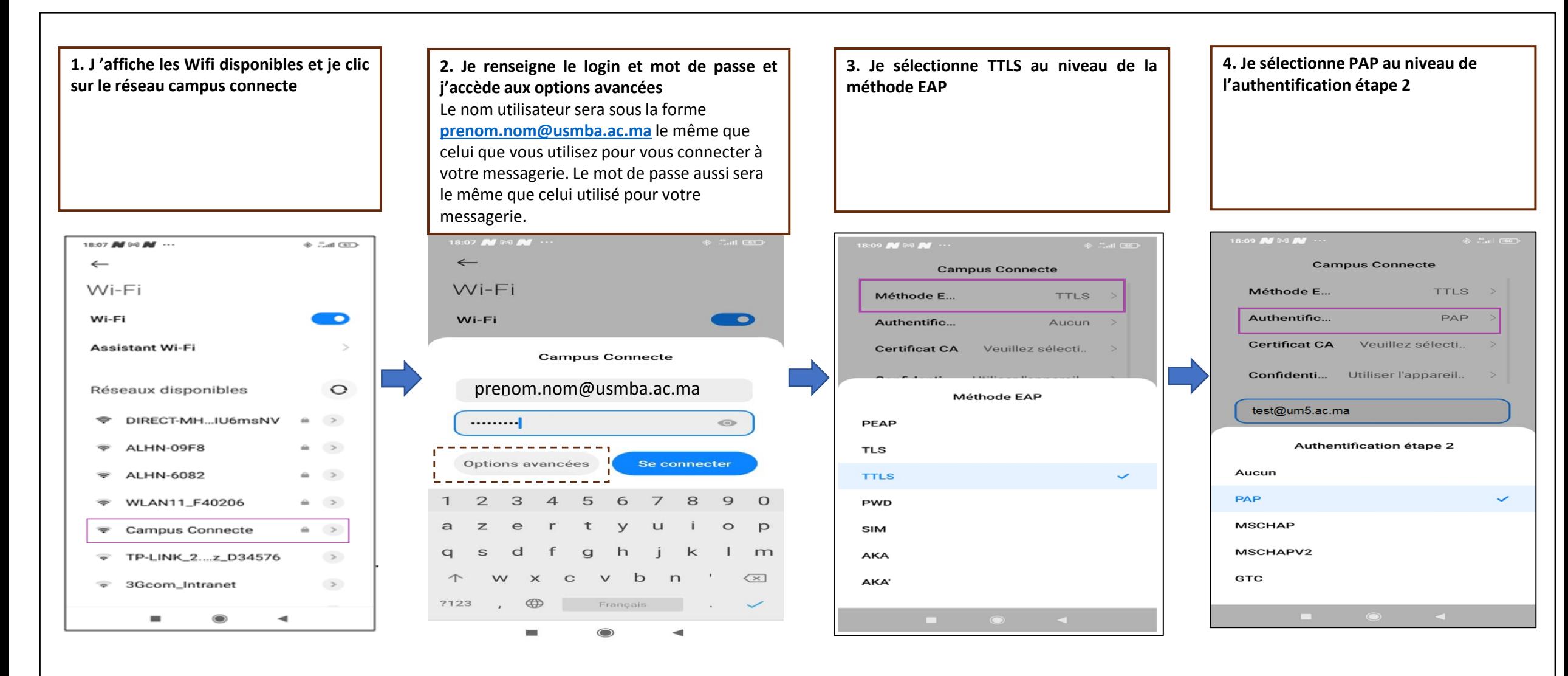

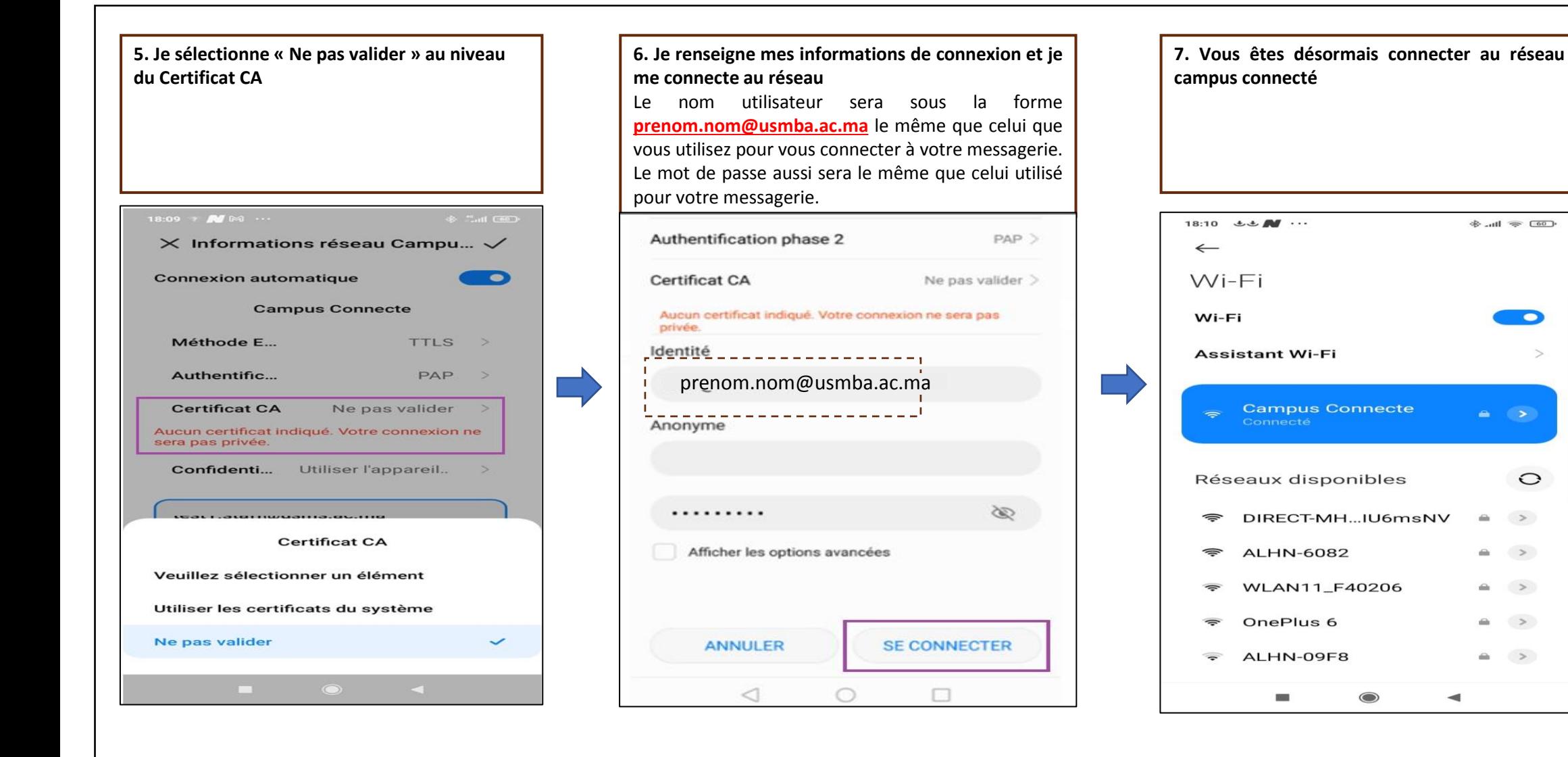

 $\bullet$ 

 $\geq$ 

## **CONNEXION A PARTIR D'UN ORDINATEUR WINDOWS**

 $\left( \bullet \right)$ )  $_{515}$ 

**la Ba** 

retur

 $\triangleleft$ 

 $\overline{0}$ 

22.

**connecter**

1. Afficher les wifi disponibles puis cliquer sur le wifi campus connecte, pour **se**  2. Entrer le nom d'utilisateur et le mot de passe comme sur la photo: Le nom utilisateur sera sous la forme **[prenom.nom@usmba.ac.ma](mailto:login@univ.ma)** le même que celui que vous utilisez pour vous connecter à votre messagerie. Le mot de passe aussi sera le même que celui utilisé pour votre messagerie. **3.** Votre nom d'utilisateur et votre mot de passe ont été enregistrés avec succès. **4.** Vous êtes désormais connecter au réseau campus connecté

*Campus* Connecte ( Campus Connecte **Campus Connecte** Connecté sécurisé Sécurisé Campus Connecte Connexion Propriétés Connexion Se connecter automatiquement Entrez votre nom d'utilisateur et votre mot de nasse Poursuivre la connexion ? **Deconnecter** Se connecter Si yous yous attendez à trouver Campus Connecte à cet emplacement, connectez-vous. Granda 7976F8 Dans le cas contraire, il s'agit d'un autre réseau  $\sqrt{6}$  Tenda 7976F8 portant le même nom. Sécurisé Sécurisé Afficher les détails du certificat Tenda\_788FE8 OK. **Annuler** Tenda\_788FE8 Se connecter Annuler Ouvnr Ge Tenda\_7976F8 DIRECT-16-HP M426 LaserJet Tenda\_7976F8 · Sécurisé Sécurisé Tenda\_797778 Sécurisé Tenda\_788FE8 Ouvrir Tra Tenda 788FE8 DIRECT-f6-HP M426 Laserlet Sécurisé DIRECT-16-HP M426 LaserJet · Sécurisé Paramètres réseau & Internet Paramètres réseau & Internet Paramètres réseau & Internet Modifier des paramètres, pour rendre une connexion limitée. Modifier des paramètres, pour rendre une connexion limitée. Paramètres réseau & Internet Modifier des paramètres, pour rendre une connexion limitée. Modifier des paramètres, pour rendre une connexion limitée. Point d'accès Wi-Fi Mode Avion sans fil mobile VL FI Mode Avion  $\sim$  44  $\sim$  43  $\approx$  61:54  $\sim$  4%  $\approx$  90  $\bigoplus_{0.011/2021}$ 01:50 **Mode Avice**  $0.41 - 50$ 

# **CONNEXION A PARTIR D'UN IPHONE / IOS**

E

(Tra

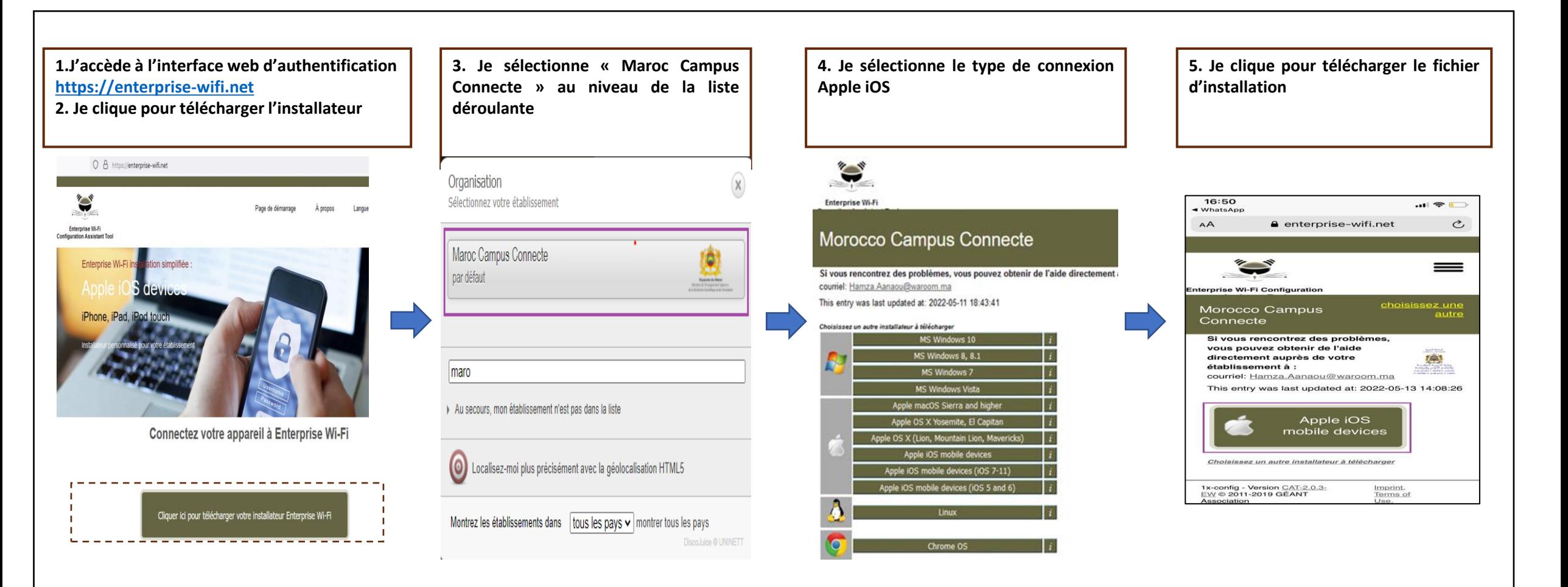

## **Connexion à partir d'un téléphone portable IOS**

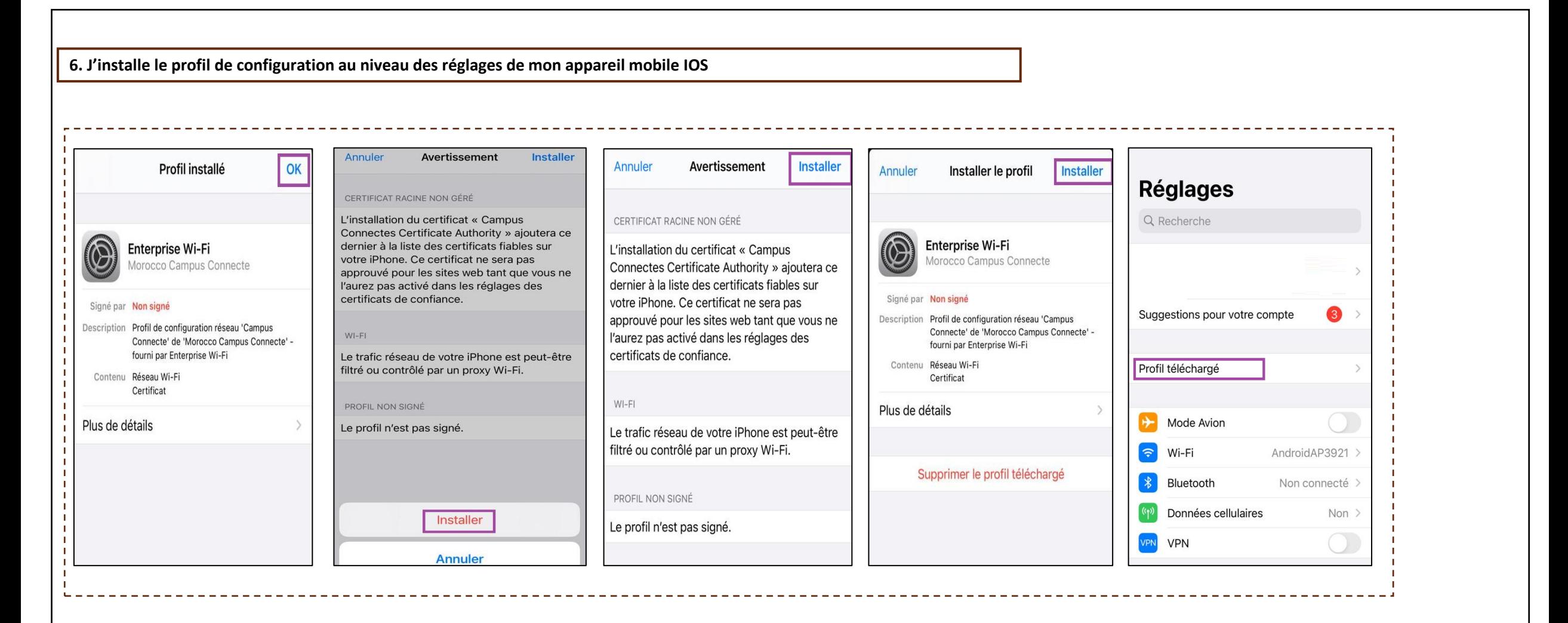

**7. Je sélectionne campus connecté au niveau de la liste des réseaux Wifi, . Je renseigne mes informations de connexion et je me connecte au réseau**

Le nom utilisateur sera sous la forme **p[uprenom.nom@usmba.ac.ma](mailto:login@univ.ma)** le même que celui que vous utilisez pour vous connecter à votre messagerie. Le mot de passe aussi sera le même que celui utilisé pour votre messagerie.

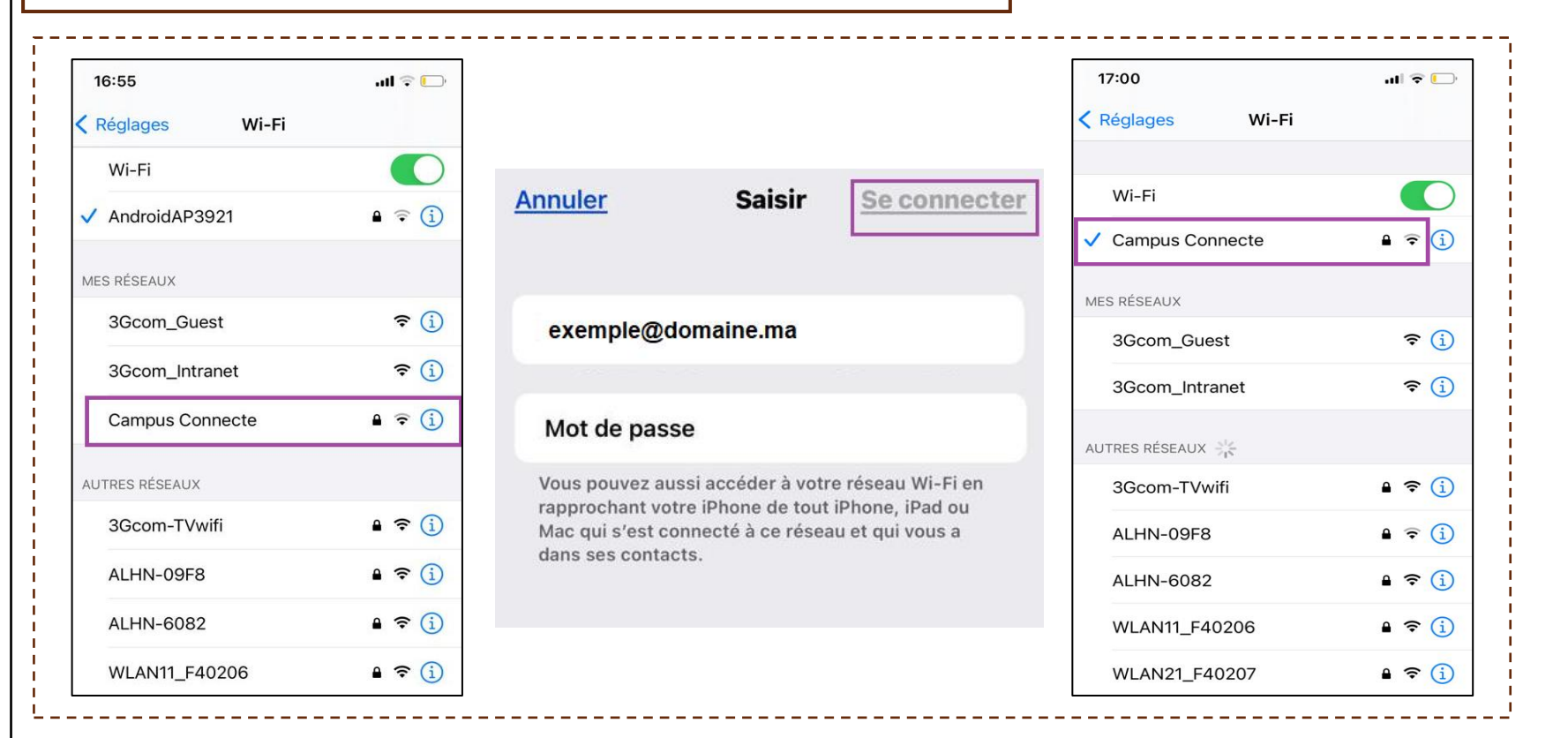

## **CONNEXION A PARTIR D'UN ORDINATEUR MAC OS**

**DMMUNICATION** 

#### **Connexion à partir d'un ordinateur IOS**

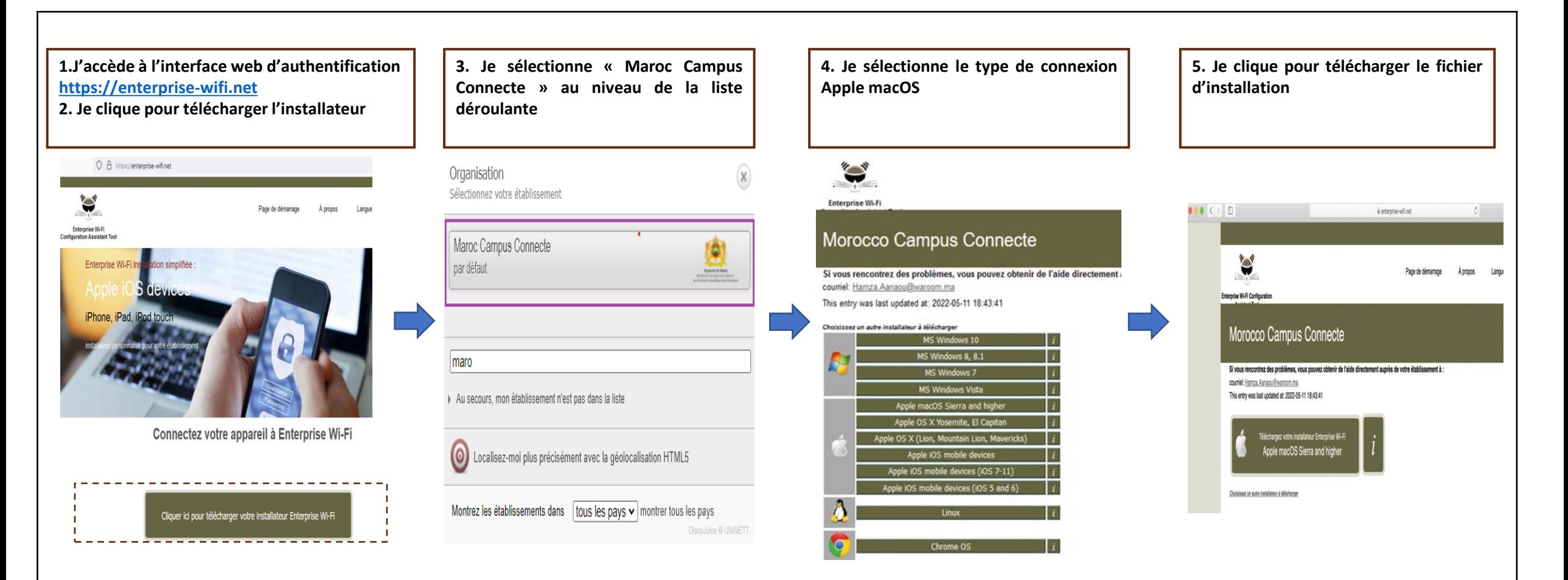

### **Connexion à partir d'un ordinateur IOS**

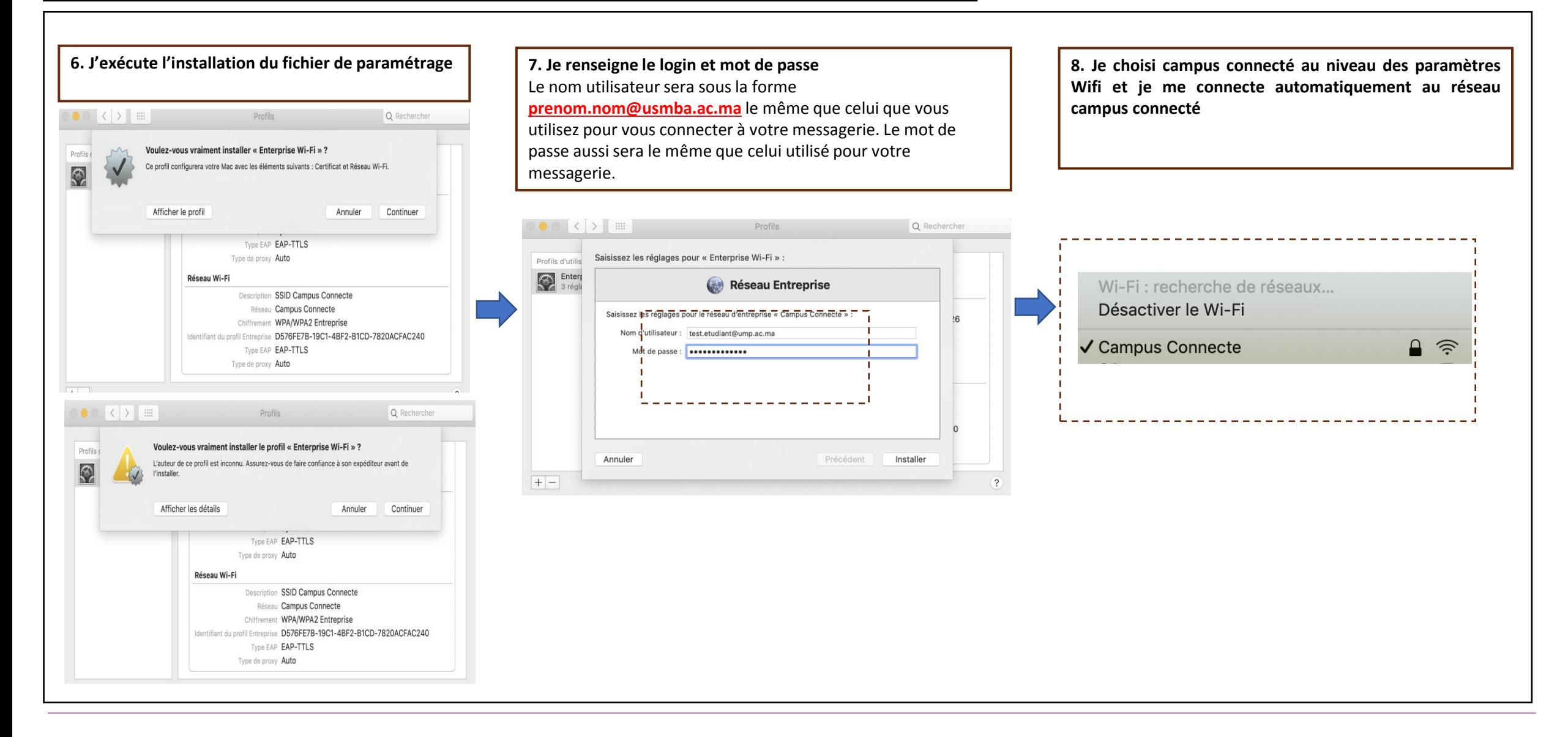